#### SECRETARIA DA EDUCAÇÃO

Diretoria de Ensino Região Leste 2

Assunto: ATRIBUIÇÃO DE CLASSES E AULAS ON LINE- SEDUC – ORIENTAÇÕES E CRONOGRAMA para o ano letivo de 2021.

#### DOCENTES EFETIVOS (cat A) E DOCENTES NÃO EFETIVOS (cat P, N e F)

A Coordenadora da Coordenadoria de Gestão de Recursos Humanos, considerando a necessidade de estabelecer datas, prazos e diretrizes para as inscrições no Processo Anual de Atribuição de Classes e Aulas de 2021, aos docentes titulares de cargo e ocupantes de função-atividade, expede a Portaria CGRH-7, de 13-10-2020 que dispõe sobre as inscrições do Processo Anual de Atribuição de Classes e Aulas para o ano letivo de 2021 aos docentes titulares de cargo e ocupantes de funçãoatividade

A Dirigente Regional de Ensino torna publica a Portaria CGRH-7 para as providências imediatas em nível de unidade escolar:

"Artigo 1º - Os docentes efetivos e não efetivos deverão consultar seus dados pessoais, de formação e pontuação, solicitar recurso se necessário, dentro dos prazos fixados nesta Portaria, por meio do site http://sed.educacao.sp.gov.br, e confirmar sua inscrição.

Artigo 2º - A confirmação de inscrição e solicitação de Recurso ocorrerá no período de 14-10-2020 a 30-10-2020, como segue, aos:

#### I - Docentes Efetivos - Categoria "A":

a) solicitação de acerto na inscrição;

b) Jornada de Trabalho Docente: manutenção, ampliação ou redução, cujo atendimento estará condicionado à legislação pertinente;

c) opção para atribuição de classes ou aulas nos termos do artigo 22 da Lei Complementar 444/85;

d) opção para atuação em classes, ou aulas de Programas ou Projetos da Pasta;

e) indicação dos novos componentes do Programa Inova Educação em que deseja atuar.

II - Docentes não efetivos - Categorias "P", "N" e "F":

a) solicitação de acerto na inscrição;

b) indicação da carga horária de opção;

c) opção por transferência de Diretoria de Ensino;

d) opção para atuação em classes, ou aulas de Programas ou Projetos da Pasta;

e) indicação dos novos componentes do Programa Inova Educação em que deseja atuar.

#### § 1º - A Escola e/ou Diretoria de Ensino terá até o dia 06-11-2020, para proceder aos acertos solicitados pelo professor, em grau de recurso.

§ 2º - O docente que solicitou acertos deverá acompanhar, via plataforma Sistema Escolar Digital – SED, a análise do pedido e a conclusão do recurso, cabendo confirmar sua inscrição até 06-11-2020.

§ 3º - Os docentes referentes aos incisos I e II deste artigo, que pretendam atuar em contrato de trabalho regime de acumulação com cargo/ função, deverão aguardar a publicação de Edital, referente ao Processo Seletivo Simplificado, em Diário Oficial do Estado de São Paulo - D.O, até a segunda quinzena de novembro de 2020.

#### OBS: Docentes contratos (categorias "O" e "V" ativos, a partir de 2018) e candidatos à contratação

§ 4º - Os docentes contratos (categorias "O" e "V" ativos, a partir 2018) e os candidatos à contratação deverão aguardar a abertura de inscrição para o processo de atribuição de classes e aulas/2021, em Portaria específica, a ser publicada em Diário Oficial do Estado de São Paulo - D.O, até segunda quinzena de novembro de 2020.

#### § 5º - A responsabilidade da verificação dos dados de inscrição e de solicitação de recursos será do próprio docente efetivo e não efetivo.

Artigo 3º - Em conformidade com o Decreto 55.588, de 17-03-2010, o docente poderá solicitar a inclusão de seu "nome social" para tratamento nominal nos atos, de que trata a presente portaria.

> Diretoria de Ensino Leste 2 Geni Delmiro Galdino Soares Dirigente Regional de Ensino

## **OO CENTRO DE MÍDIAS O DA EDUCAÇÃO<br>O DE SÃO PAULO**

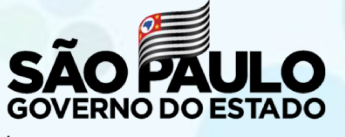

Secretaria da Educação

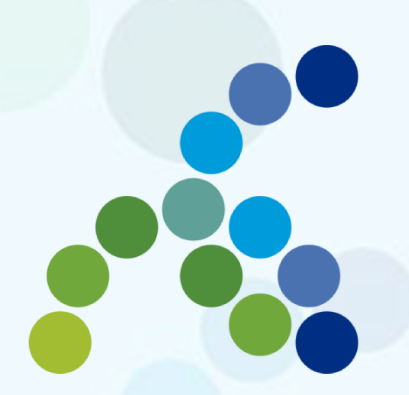

# Atribuição on-line<br>Inscrição 2021

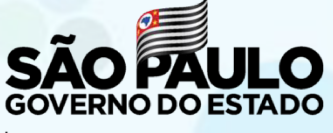

Secretaria da Educação

Neste material, você vai aprender a realizar sua inscrição para o processo de atribuição de aulas de 2021.

Perfil que possui acesso:

❖ Professor

#### **Saiba que:**

• O processo de inscrição de atribuição de aulas de 2021 será realizado na Plataforma SED:

https://sed.educacao.sp.gov.br/

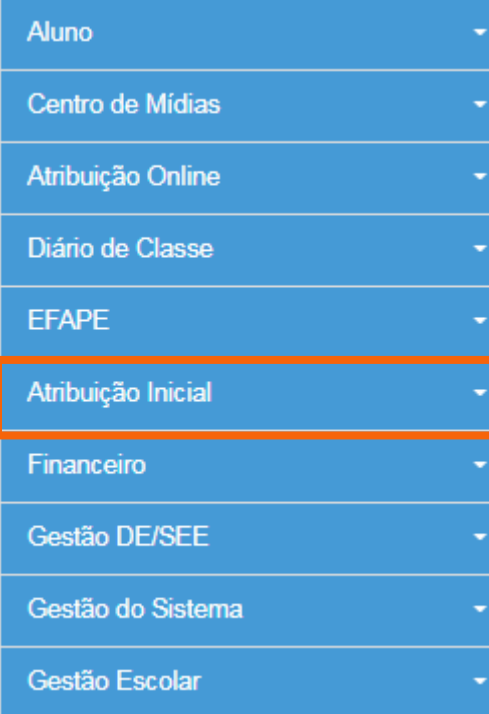

Para iniciar o processo de inscrição de 2021, selecione a categoria "Atribuição Inicial".

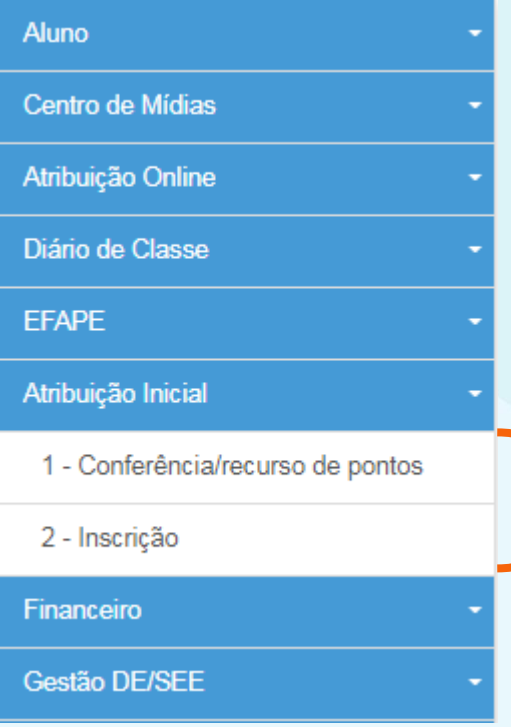

Serão disponibilizados dois menus:

• Conferência/recurso de pontos;

• Inscrição.

## **É importante saber!**

- Antes de iniciar a inscrição, faça a conferência da pontuação e, em caso de divergência, solicite o recurso.
- Após a conclusão da inscrição, é possível consultar a pontuação, mas não será possível solicitar recurso.

#### **Conferência/recurso de pontos**

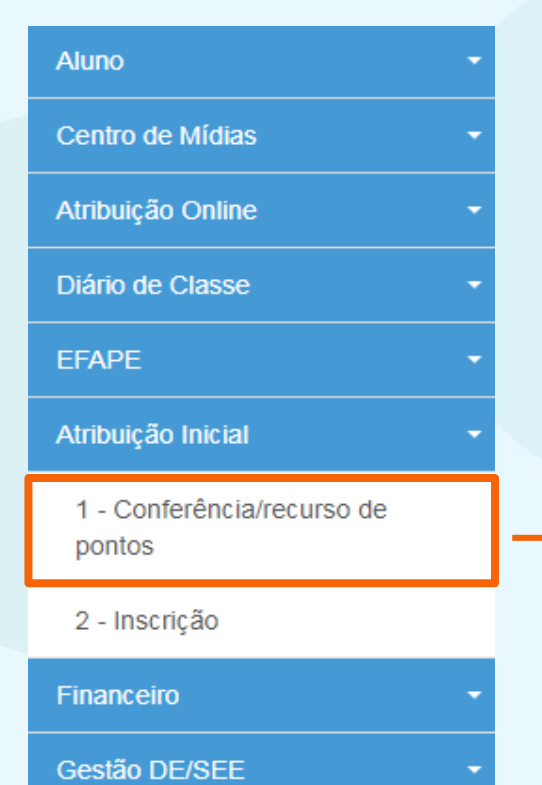

Ao selecionar o menu "Conferência/recurso de pontos", será apresentada uma mensagem de orientação.

#### **Conferência/recurso de pontos**

#### **Bem-Vindo à Atribuição Inicial**

#### Olá. Professor!

Seja bem vindo(a) à inscrição para a Atribuição Online 2021.

Caso já tenha participado de alguma etapa de atribuição online durante 2020, provavelmente já conhece um pouco do novo formato da atribuição online.Estamos iniciando agora a jornada rumo à atribuição inicial de 2021.

A primeira etapa é a realização de sua inscrição, que pode ser feita no menu "Atribuição" Inicial" > "Inscrição" ou clique para acessar. Contudo, é muito importante que antes de efetivar sua inscrição você confira sua pontuação.Caso encontre algum erro ou informação ainda não atualizada no sistema, você poderá solicitar recurso para sua Diretoria de Ensino.

Realizar um recurso é muito simples. Clique no ícone da coluna "Recurso" da próxima tela. Em seguida clique no item " + Cadastrar", para cadastrar um novo recurso.

Por fim, selecione o(s) tipo(s) do(s) recurso(s), apresente sua argumentação e insira os documentos comprobatórios para análise de sua Diretoria de Ensino.

Na tela de recursos você conseguirá acompanhar todas as solicitações de correção enviadas

Caso tenha alguma dúvida sobre a conferência de pontos ou mesmo críticas e sugestões, entre em contato com sua Diretoria de Ensino ou por meio de nossa central de atendimento: https://atendimento.educacao.sp.gov.br/ Forte abraco!

## **Conferência/recurso de pontos**

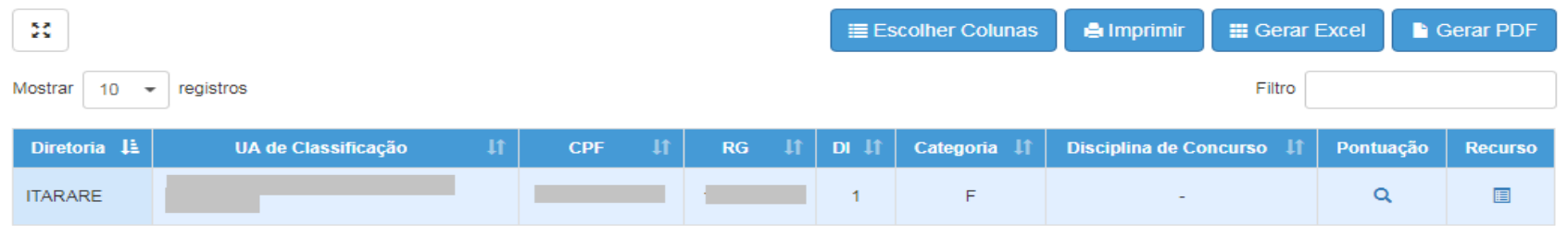

#### No *grid*, será apresentado:

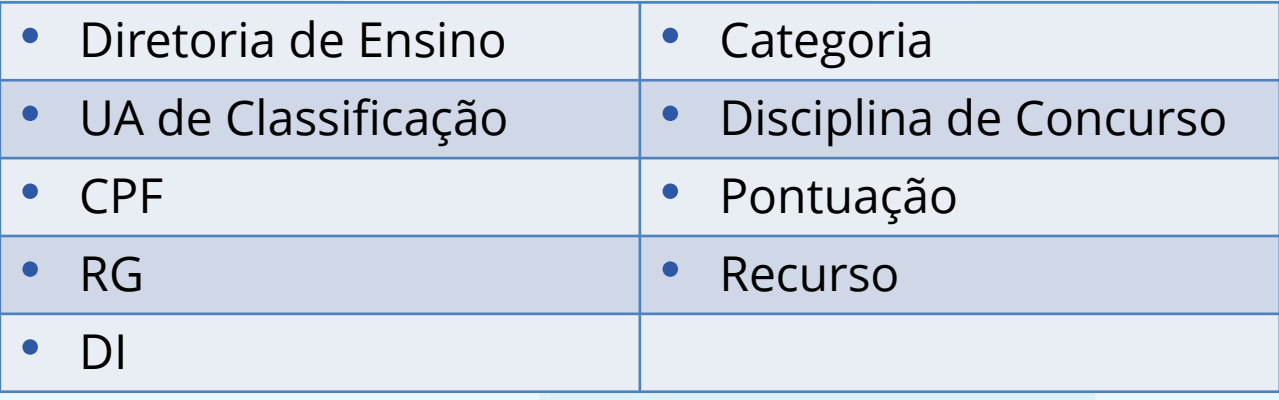

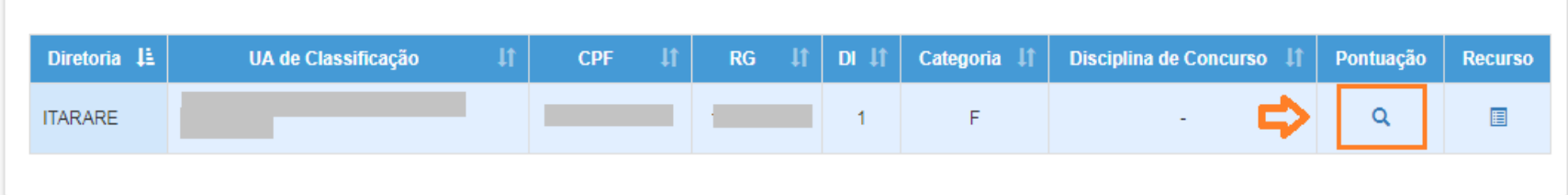

Para visualizar a pontuação, clique na lupa.

#### Serão apresentados os seguintes dados:

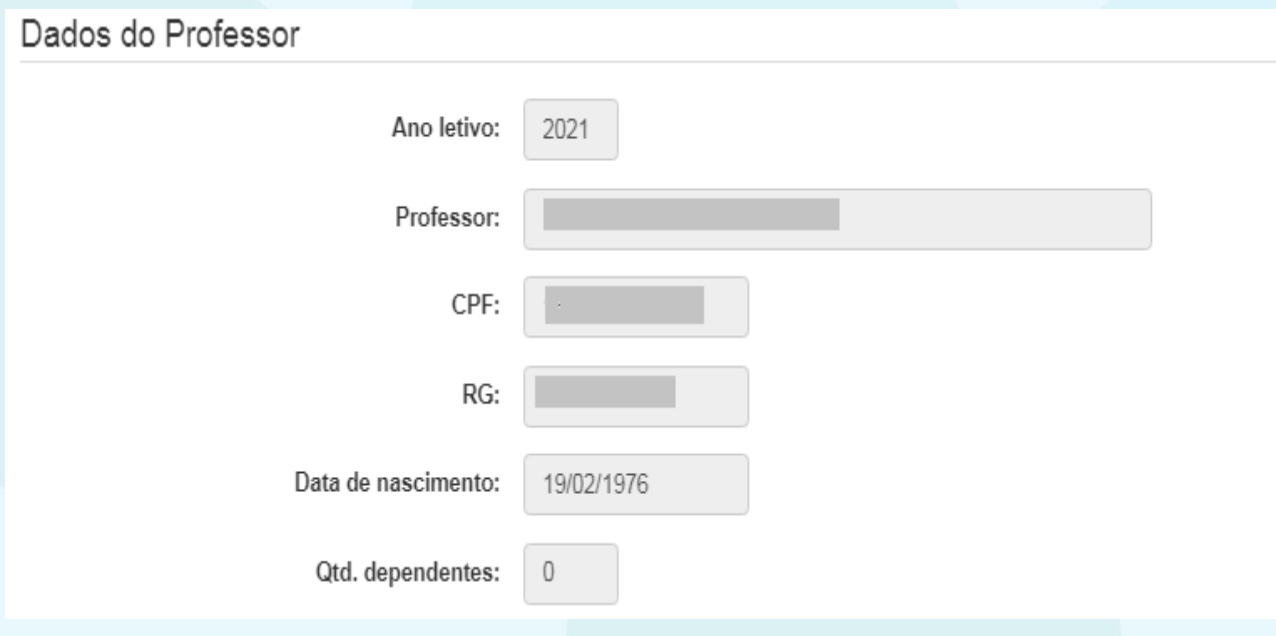

#### Serão apresentados os seguintes dados:

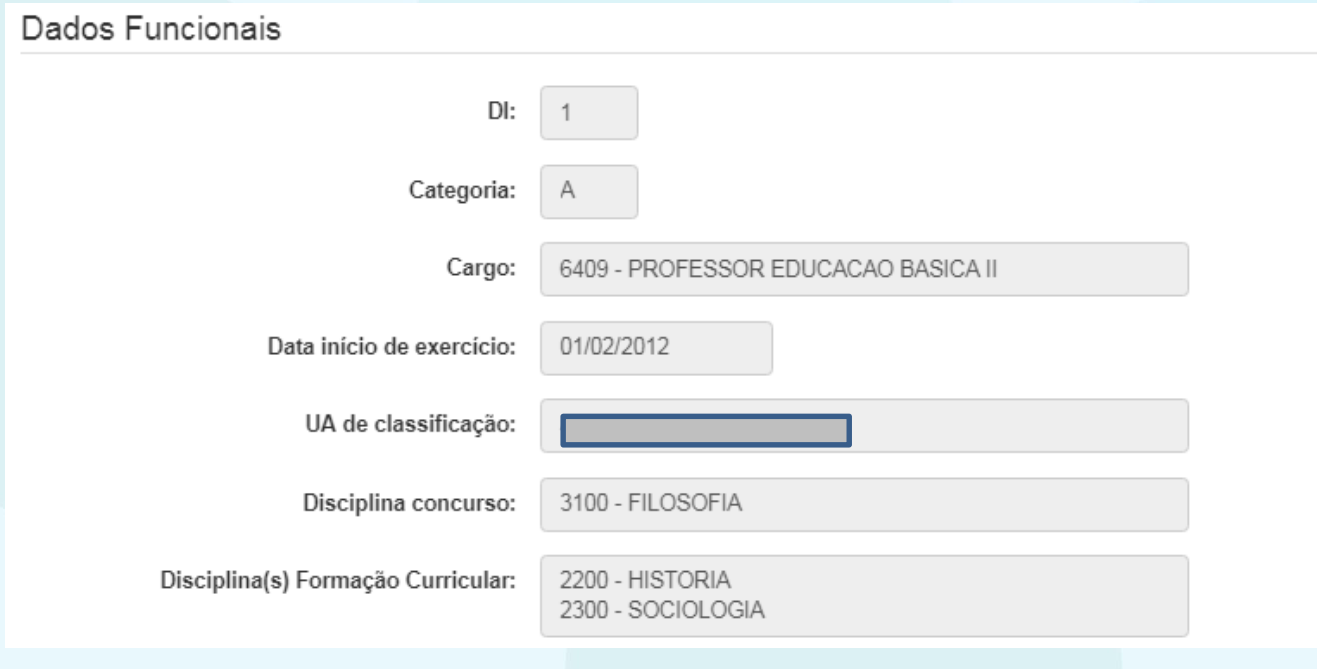

#### Serão apresentados os seguintes dados:

#### Pontuação

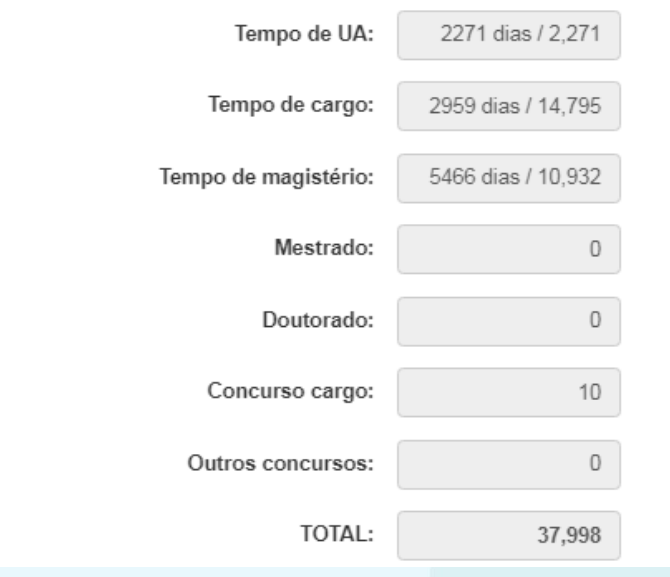

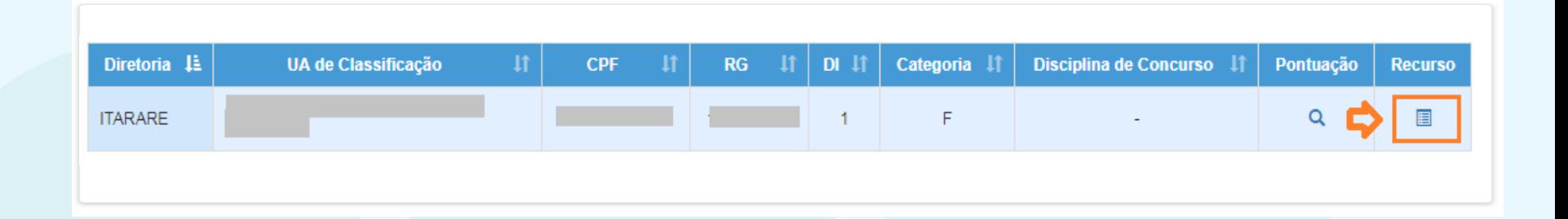

Para visualizar, solicitar e acompanhar o recurso, clique no ícone .

#### Na tela de recurso, serão apresentados os dados do Professor...

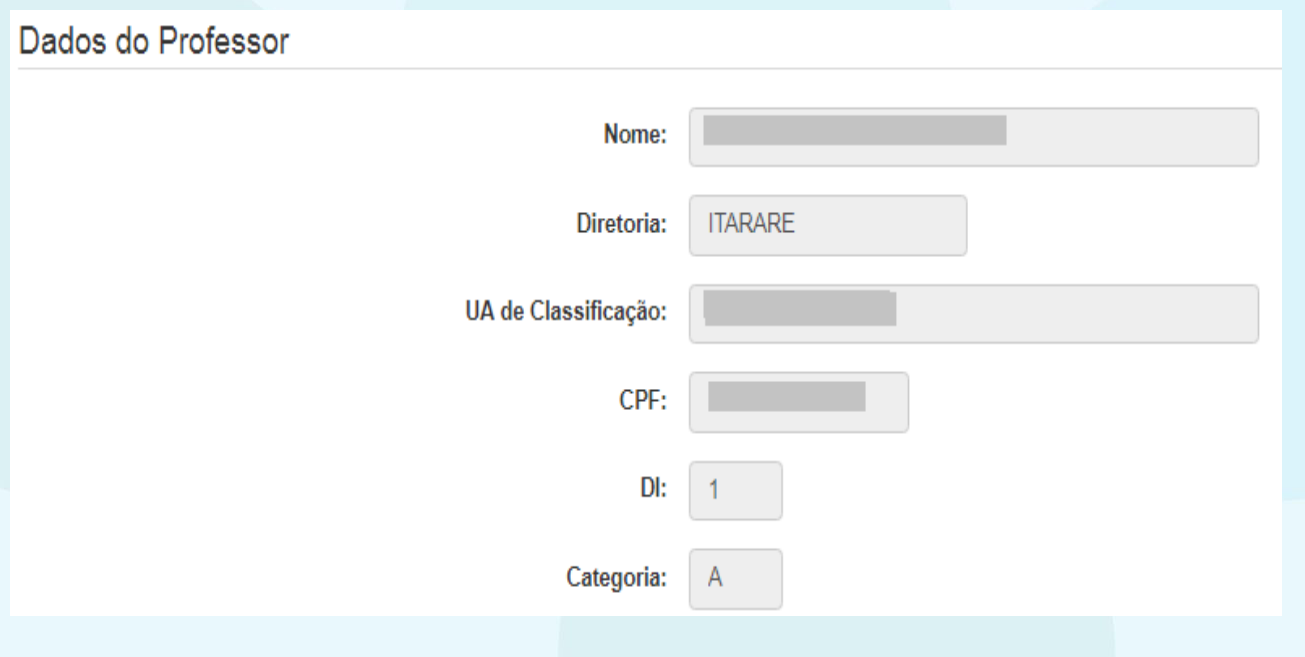

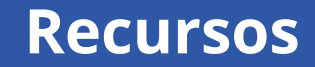

#### Recursos  $11^\circ$ Argumentação **Status** Editar **Tipo Recurso** Anexo **Data Abertura Visualizar Excluir** Nenhum registro encontrado!

#### E os possíveis recursos solicitados.

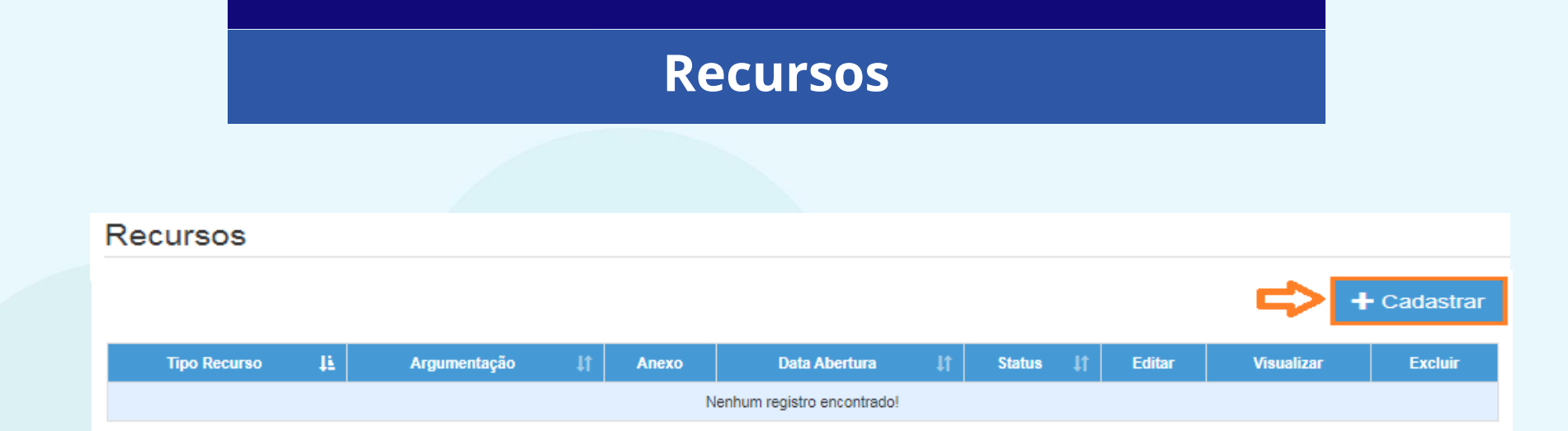

#### Para cadastrar um recurso, clique em "Cadastrar".

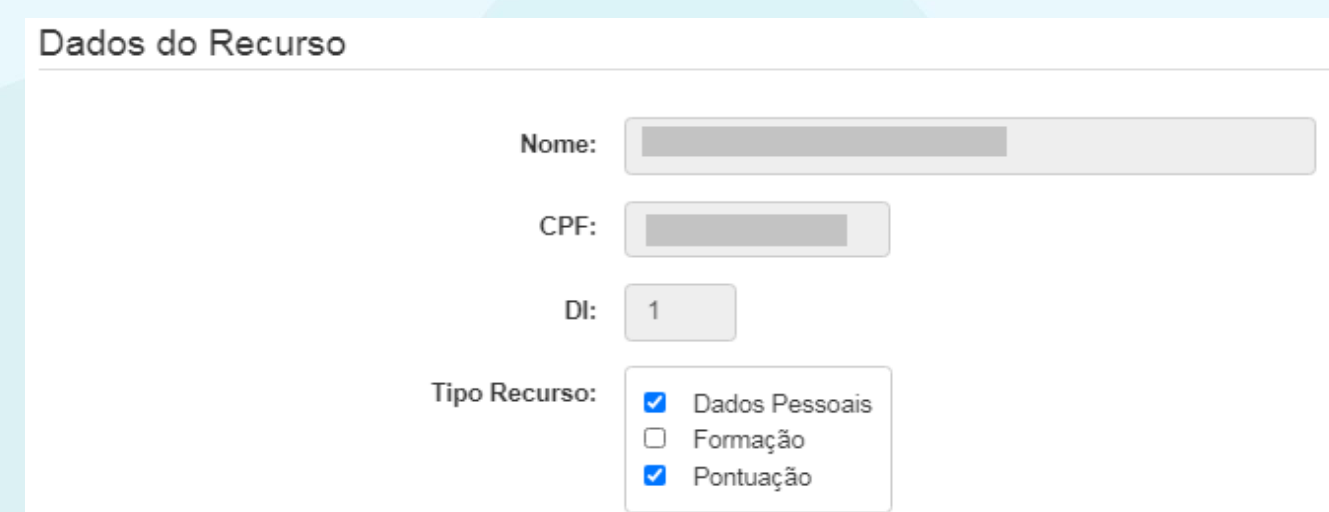

- Indique o tipo de recurso.
- É possível selecionar mais de uma opção.

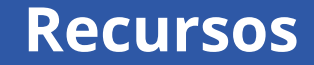

#### Argumentação:

- Informe sua argumentação.
- É necessário que ela contenha no mínimo 30 caracteres.

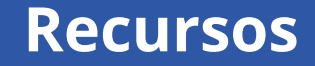

#### Argumentação:

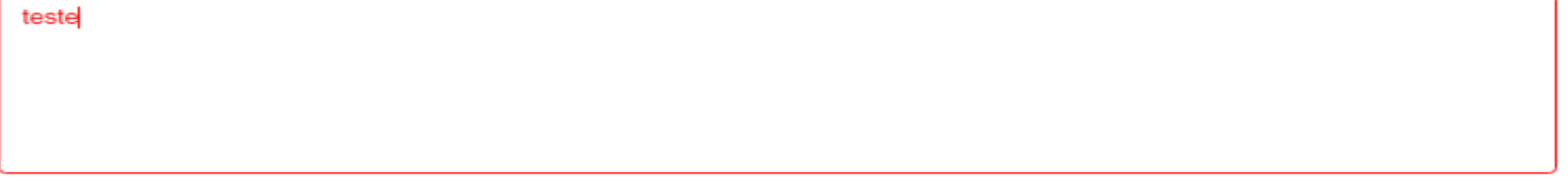

A argumentação deve conter no mínimo 30 caracteres!

- Não será permitido salvar o recurso com menos de 30 caracteres na argumentação.
- O sistema sinalizará o motivo pelo qual não está sendo possível concluir a solicitação.

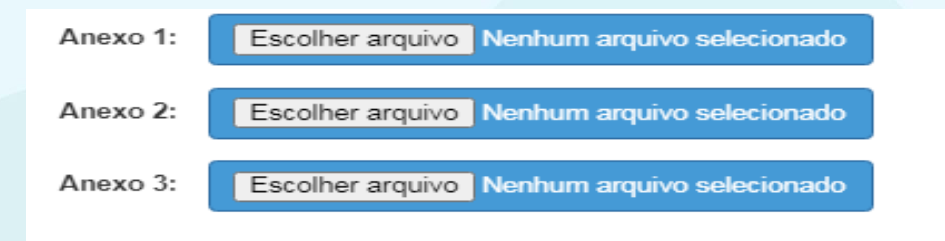

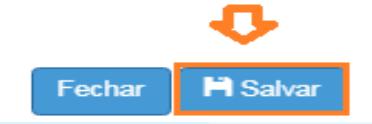

- É possível anexar documentos comprobatórios.
- O campo anexo não é obrigatório.
- Após preencher os campos, clique em "Salvar".

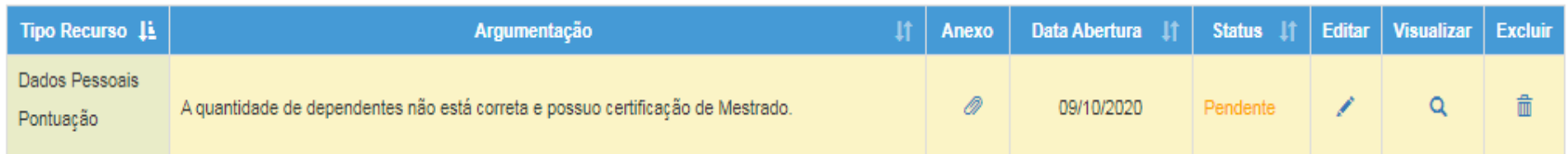

Serão disponibilizadas as informações pertinentes ao(s) recurso(s) solicitado(s);

- Tipo(s) de Recurso(s) selecionado(s).
- Argumentação.
- Anexo(s).
- Data de Abertura.
- Status.

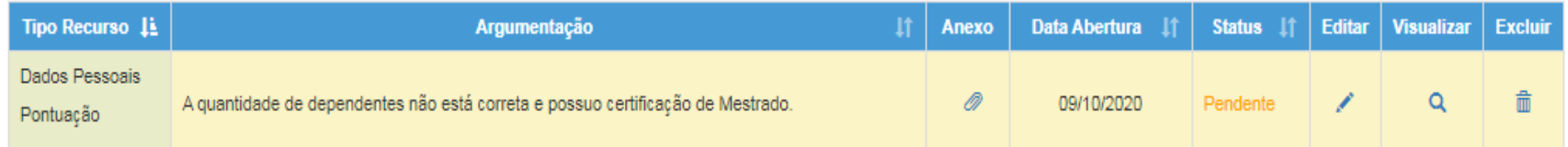

#### Além disso, é possível:

- Editar .
- Visualizar q.
- Excluir  $\mathbf{\hat{m}}$ .

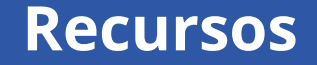

Ao tentar cadastrar um novo recurso com um em andamento, será apresentada uma mensagem de orientação.

#### **Cadastrar Recurso**

Já existe um recurso em andamento! Você deve aguardar a análise do recurso aberto para poder cadastrar um novo.

Fechar

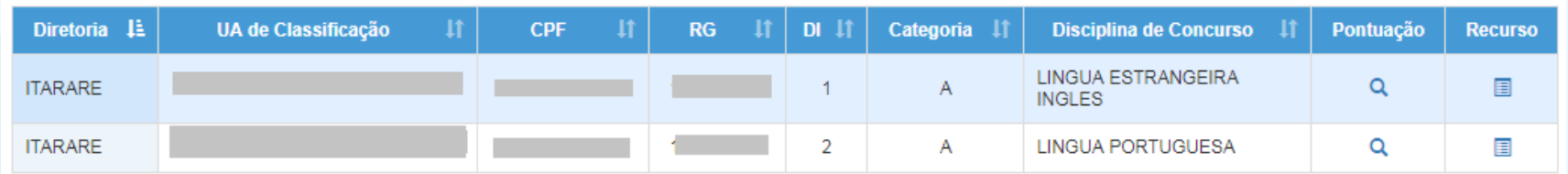

#### **Lembrando que**:

• Professores com mais de um cargo precisarão confirmar a pontuação e, se for necessário, solicitar recurso para cada cargo.

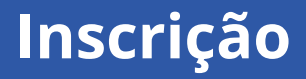

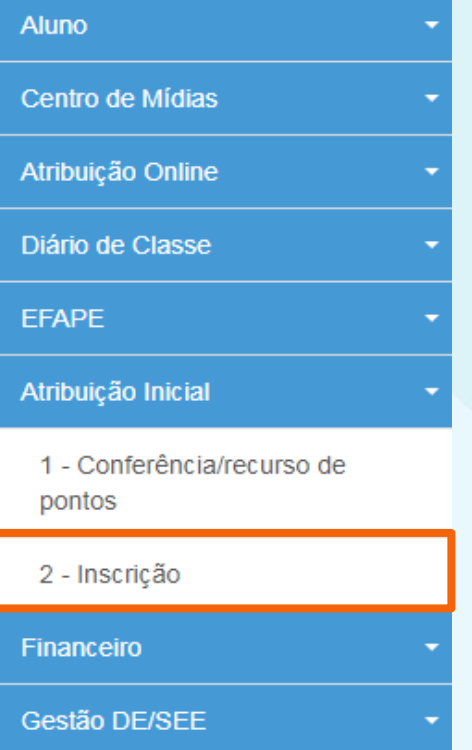

#### Para realizar sua inscrição, selecione o menu "Inscrição".

#### **É importante saber!**

Caso haja um recurso em andamento, não será possível concluir a inscrição. Será apresentada uma mensagem de alerta.

#### Inscrição

Não é possível efetivar a Inscrição, pois existe Recurso de Pontuação a ser analisado!

Fechar

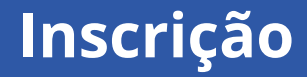

#### Inscrição para Atribuição

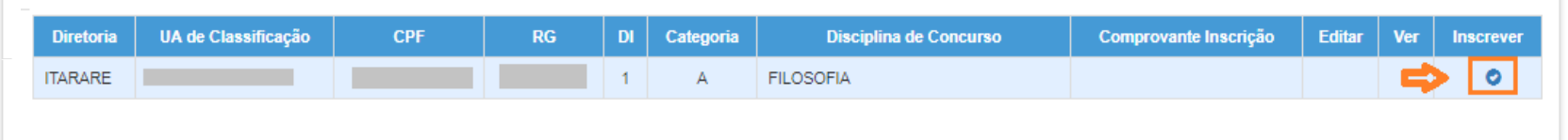

#### Para realizar a inscrição, clique no ícone  $\bullet$ .

#### Serão apresentados os seguintes dados:

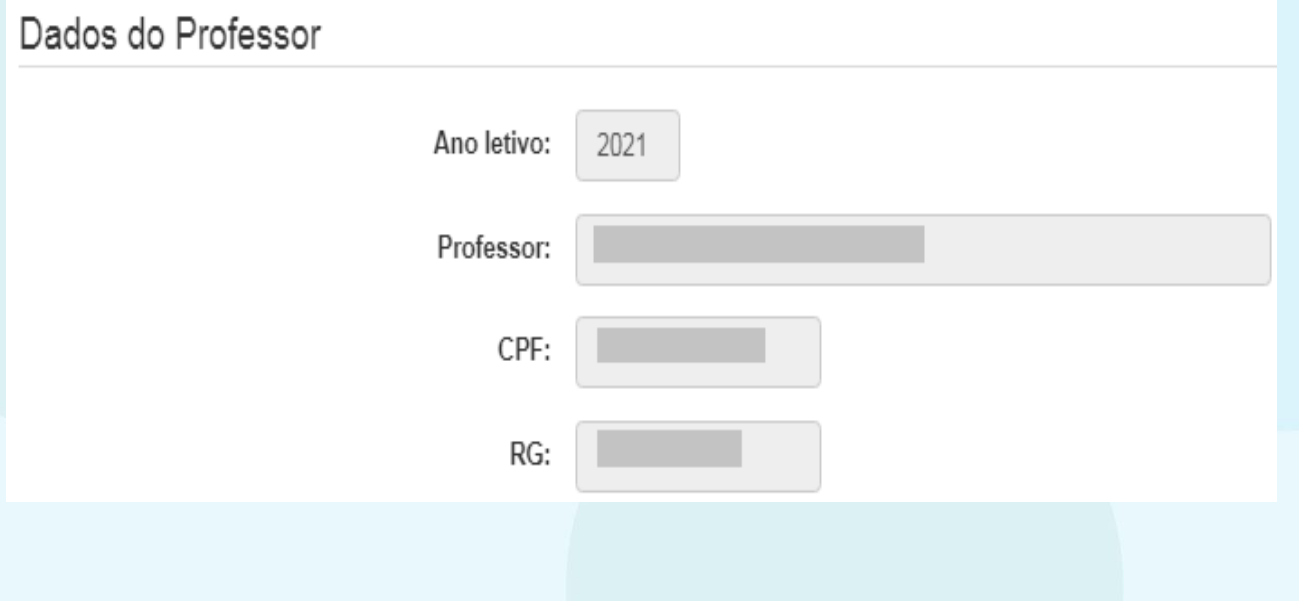

#### Dados Funcionais – Professor Categoria A:

#### Dados Funcionais

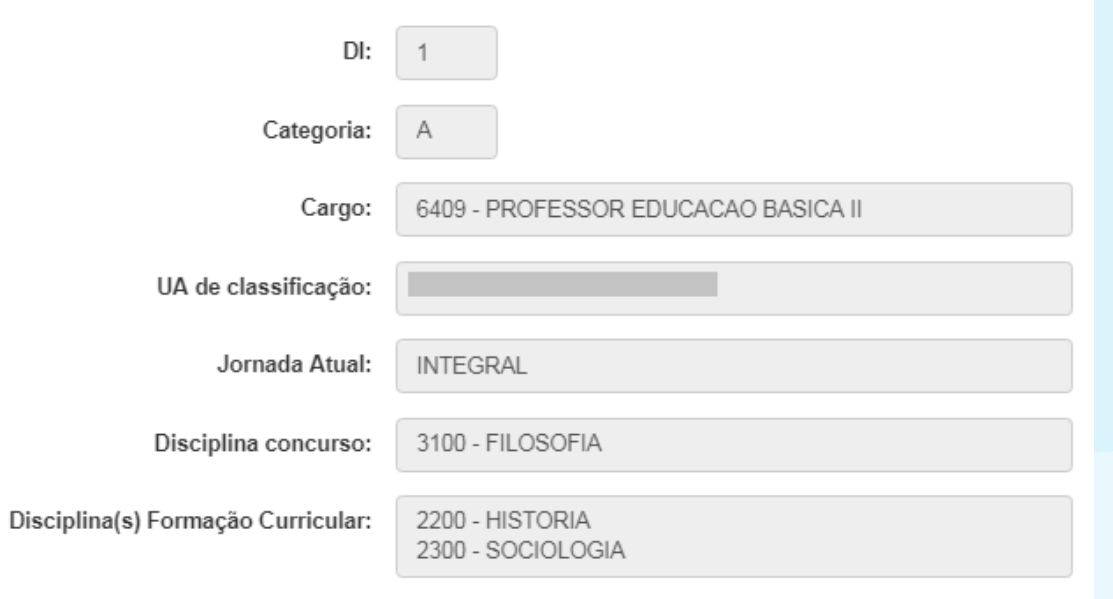

#### Dados Funcionais – Professor Categoria F:

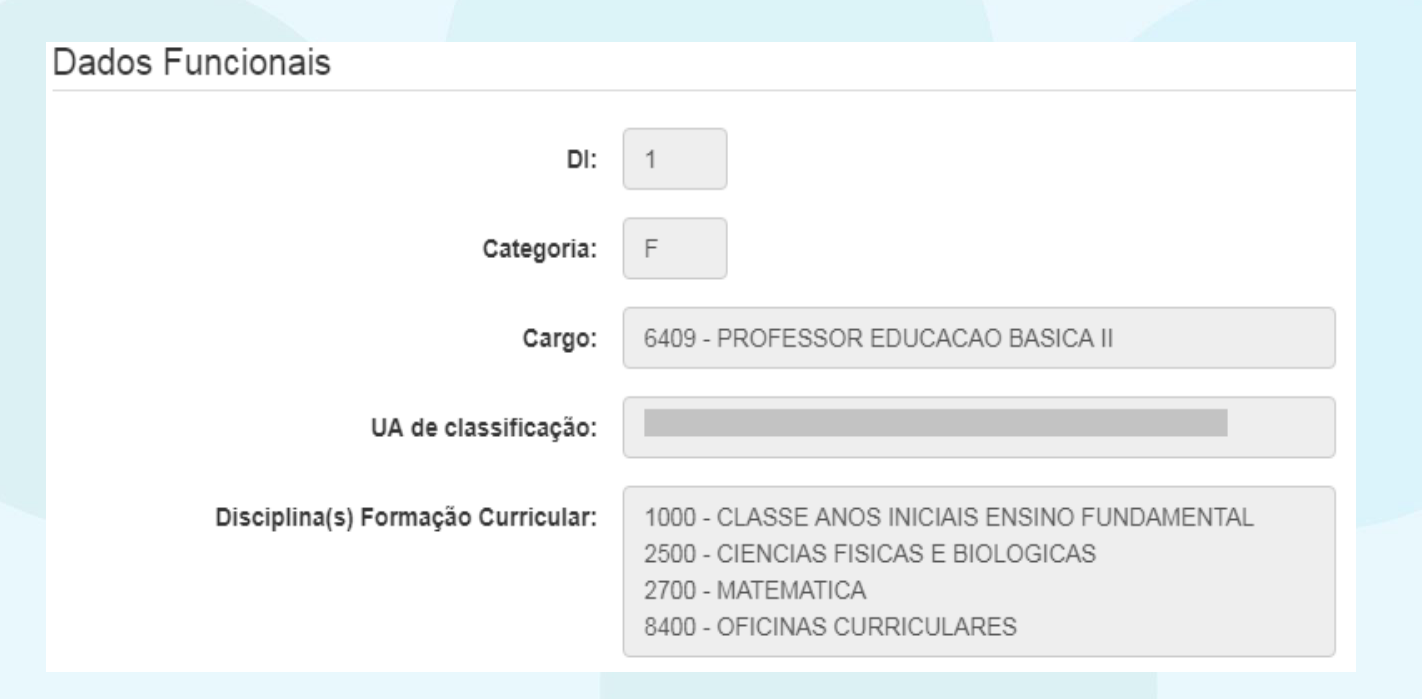

#### Pontuação – Professor Categoria A:

#### Pontuação Tempo de UA: 2271 dias / 2,271 Tempo de cargo: 2959 dias / 14,795 Tempo de magistério: 5466 dias / 10,932 Mestrado:  $\Omega$ Doutorado:  $\mathbf 0$ Concurso cargo: 10 Outros concursos: 0 TOTAL: 37,998

#### Pontuação – Professor Categoria F:

#### Pontuação

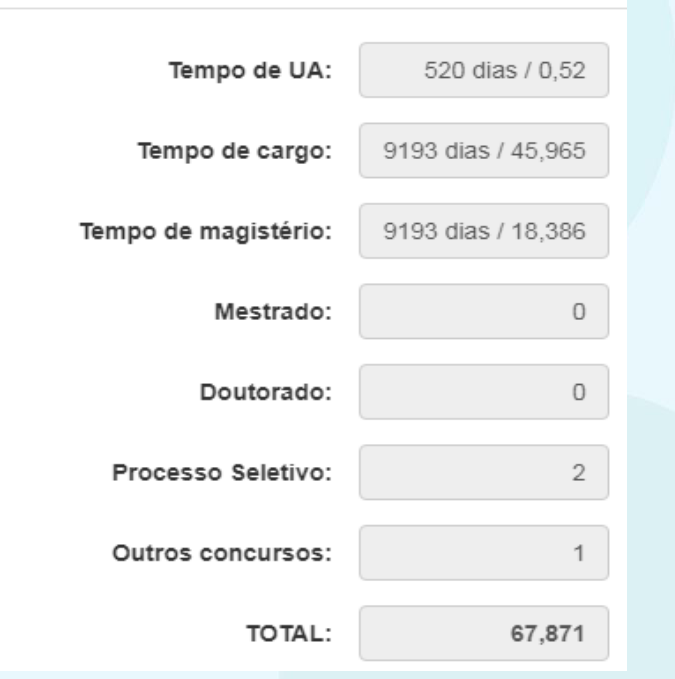

Inscrição – Professor Categoria A:

- Selecione a Jornada de Opção: Inicial, Básica ou Integral.
- Informe se deseja se inscrever nos termos do artigo 22 e, ao sinalizar "Sim", indique a Diretoria de Ensino.
- Sinalize se deseja atuar com Programas/Projetos.
- Indique seu interesse no Programa Inova Educação e, ao informar "Sim", selecione a(s) disciplina(s) desejada(s).

#### Inscrição – Professor Categoria A:

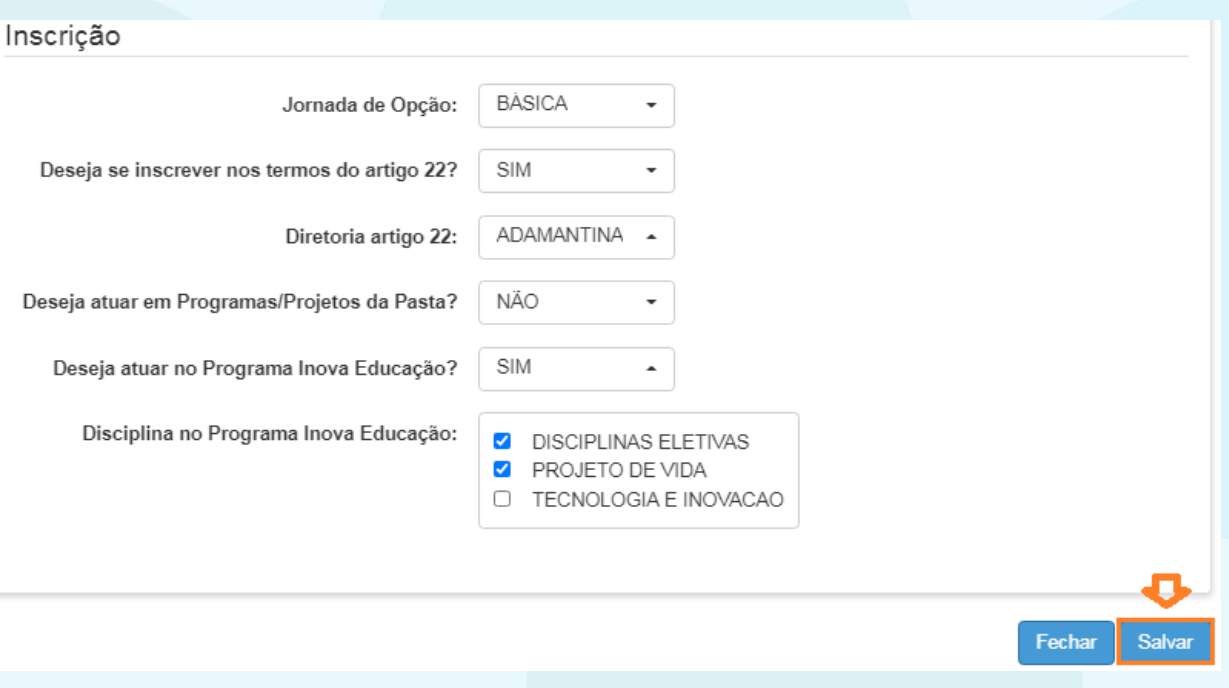

Inscrição – Professor Categoria F:

- Selecione a Carga Horária.
- Informe se deseja se transferir para outra Diretoria de Ensino e, ao sinalizar "Sim", indique a DE.
- Sinalize se deseja atuar com Programas/Projetos.
- Indique seu interesse no Programa Inova Educação e, ao informar "Sim", selecione a(s) disciplina(s) desejada(s).

#### Inscrição – Professor Categoria F:

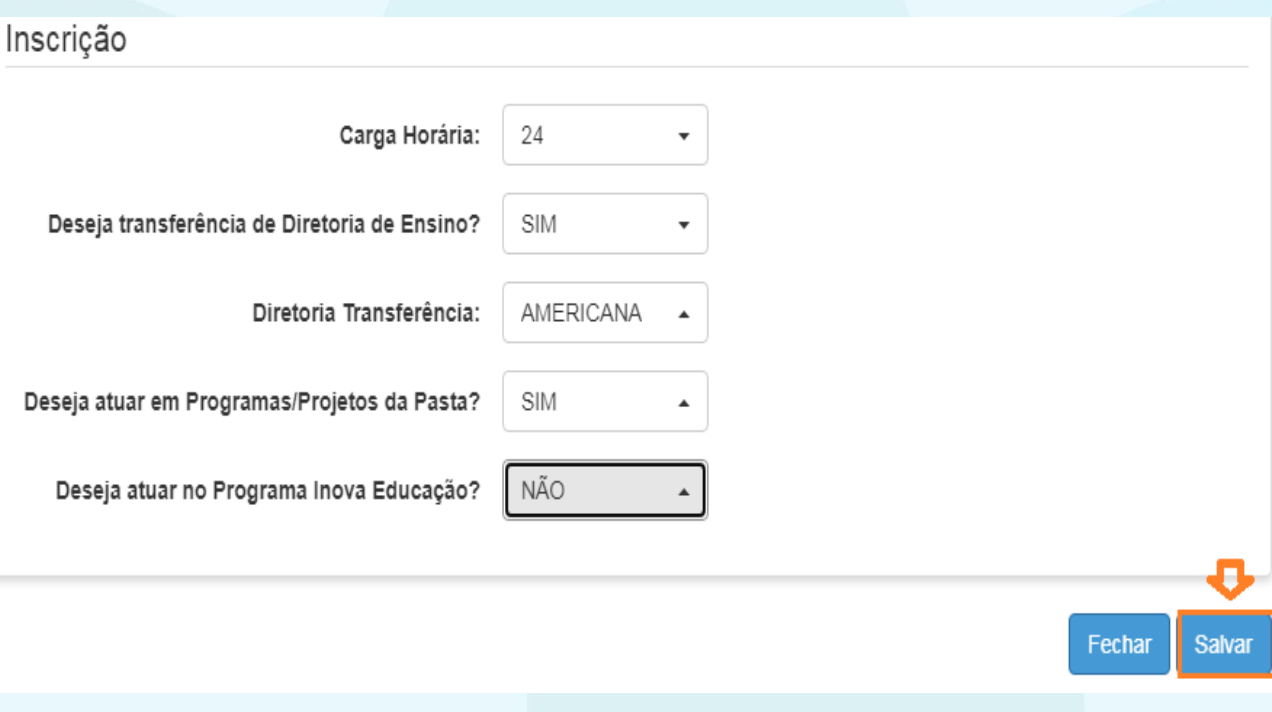

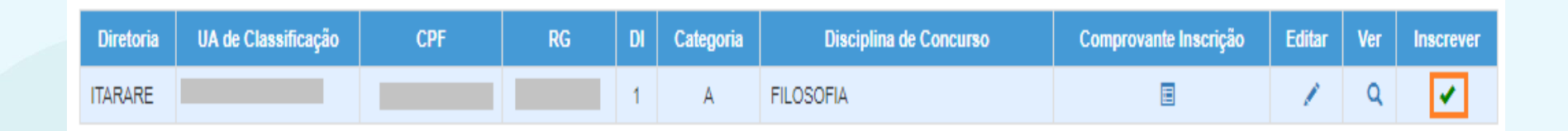

- Ao concluir a inscrição, as informações serão apresentadas no *grid.*
- Durante o período de inscrição, é possível editá-la.
- É possível obter o comprovante de inscrição, inclusive gerar um arquivo em PDF.

## **Comprovante de Inscrição**

#### Visualizar Inscrição

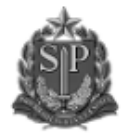

GOVERNO DO ESTADO DE SÃO PAULO SECRETARIA DE ESTADO DA EDUCAÇÃO COORDENADORIA DE GESTÃO DE RECURSOS HUMANOS

#### INSCRIÇÃO PARA ATRIBUIÇÃO DE CLASSES E AULAS / 2021 COMPROVANTE DE INSCRIÇÃO

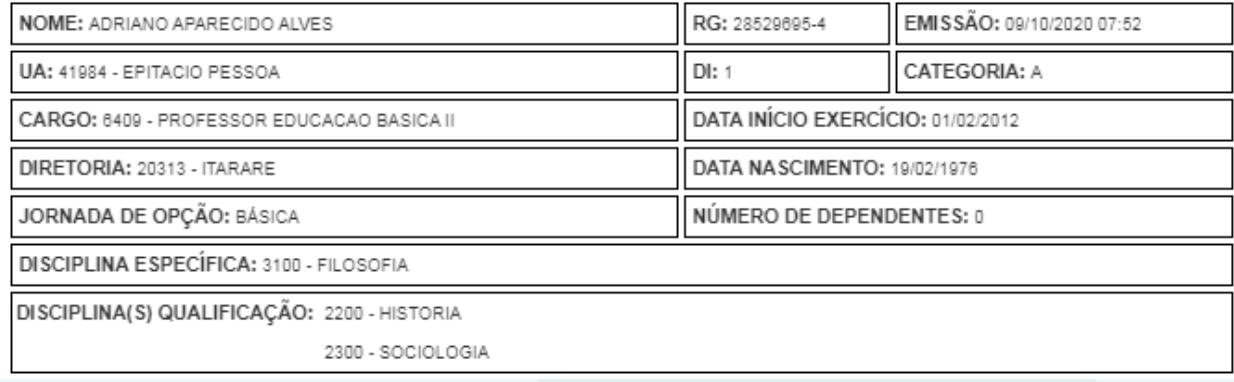

## **Comprovante de Inscrição**

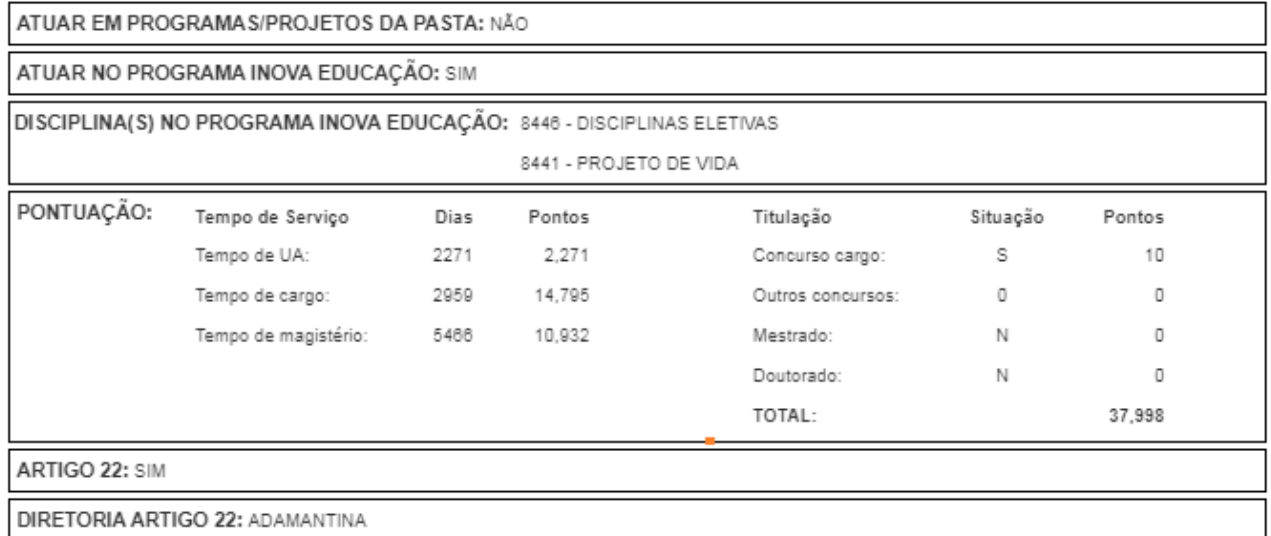

 $\frac{1}{2}$  Gerar Pdf Fechar

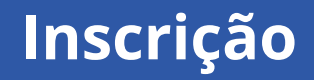

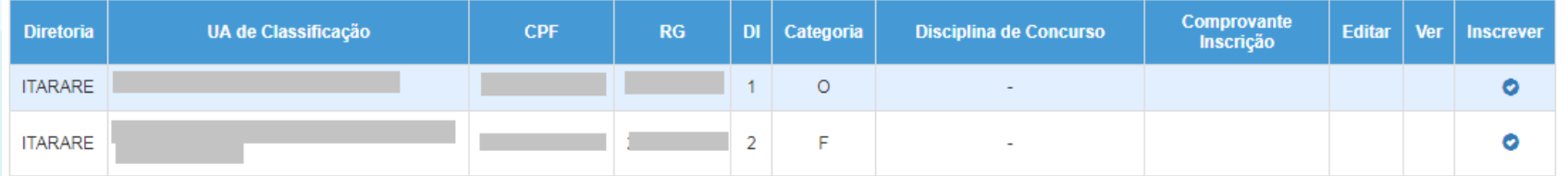

#### **Lembrando que**:

• Professores com mais de um cargo precisarão realizar a inscrição para cada cargo.